# <sup>1</sup> **I .Définition de la structure :**

 Le robot 2010 est un logiciel de calcul qui permet de travailler en plusieurs modes affichés dans la boite de dialogue suivante :

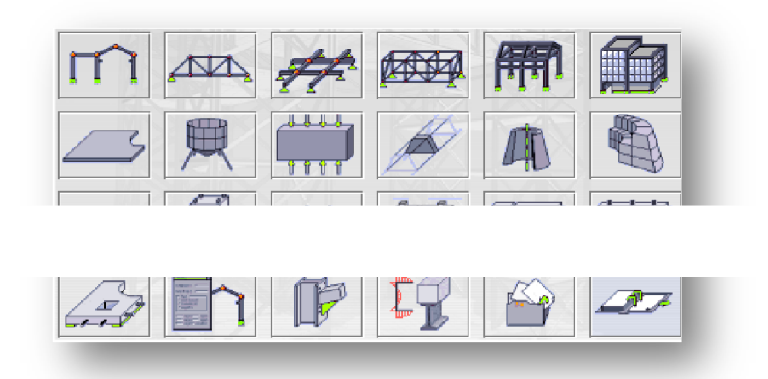

Pour notre exemple on choisie løélément **coque** (position 2-2)

Après le chargement de la page vous pouvez éditer votre structure :pour cela il faut døabord :

- $\triangleright$  Définir les lignes de construction : la définition des lignes de construction est basée sur le clique sur loi cône suivant :  $\mathbf{0}^{\omega}$
- $\triangleright$  Cela vous indique la boite de dialogue suivante :

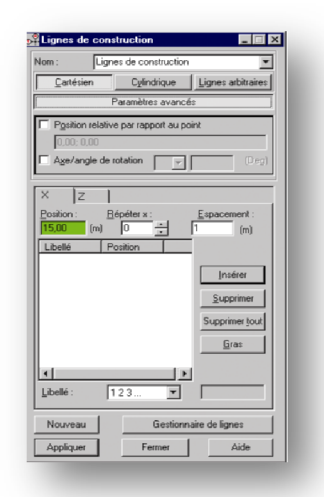

- ÿ Vous pouvez maintenant régler les paramètres **( répéter x et Espacement)**
- $\triangleright$  Cliquer sur **Insérer** puis sur **Appliquer**
- $\triangleright$  Faire cette opération pour les trois axes  $(X, Y, Z)$
- $\triangleright$  Cliquer maintenant sur **Fermer**

Après avoir définir les lignes de constructions, on définie maintenant les sections et leurs paramètres

#### **I.II Définition d'une section en béton armé :**

2

Pour définir une section en béton armé cliquer sur loi cône : **IL** : **Profilés des barres** 

Cette dernière affiche la boite de dialogue suivante :

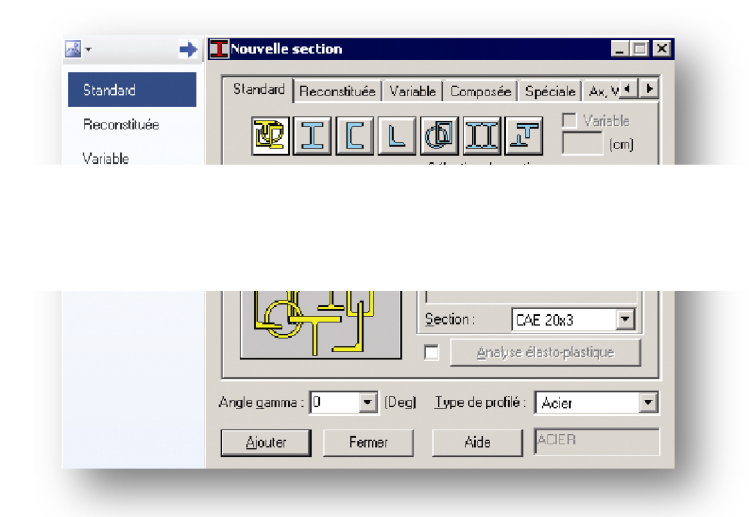

- ÿ Au niveau du :(Type de profilés :acier ) on choisie parmi la liste **poutre béton armé**  pour définir les poutres principales et secondaires et **poteau béton armé** pour définir les différents types des poteaux existants dans la structure
- $\triangleright$  Pour les poutres en béton armé on a la boite de dialogue suivante :

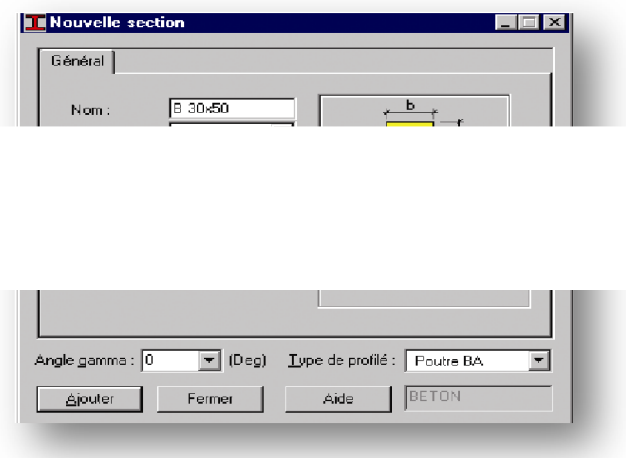

A cette étape vous pouvez modifier les paramètres selon la structure modélisée

- ÿ Modifier la valeur de **b** et **h**
- $\triangleright$  Modifier le nom de la section ( poutre principale í ...)

> Cliquer sur **Ajouter Puis sur Fermer** 

#### **I .III Attribution des matériaux :**

3

Pour attribuer le matériau approprié pou les sections définies précédemment cliquer sur la Cette dernière affiche la boite de dialogue suivante :

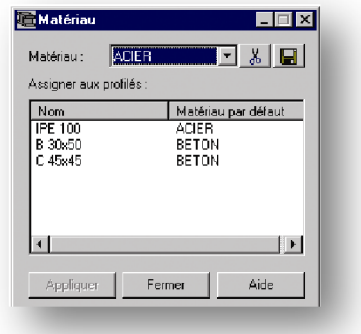

- ÿ Sélectionner tous les sections définies précédemment
- $\triangleright$  Choisir dans la liste le matériau béton 25
- $\triangleright$  Cliquer sur **Appliquer** puis sur **Appliquer** | puis sur | Fermer

# **I .IV Définition des appuis :**

Les constructions en béton armé nécessite des encastrement à leurs bases, il faut les définir døabord, pour cela cliquer sur løicône  $\sum$  :appuis, cette dernière affiche la boite de dialogue suivante :

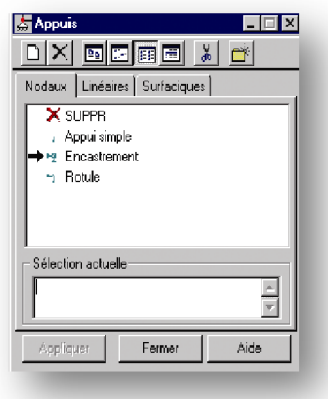

- $\triangleright$  Supprimer tous les appuis existants
- $\triangleright$  Cliquer sur  $\Box$
- $\triangleright$  Cocher ( verrouiller tous les directions)
- ÿ Modifier le nom de cette dernière sous le nom ( Encastrement)
- $\triangleright$  Cliquer sur **Ajouter** puis sur **Fermer**

#### **I.V Définition des éléments panneaux :**

Les éléments panneaux sont les éléments **voiles** et **dalles**, pour les définir cliquer sur

Déclarer dans la boite de dialogue suivante

- $\triangleright$  Le nom : Dalle 12 ( par exemple )
- ÿ Epaisseur : 12cm

4

- $\triangleright$  Cliquer sur Ajouter puis sur **Fermer**
- ÿ Faire le même travaille pour les voiles de 15 cm

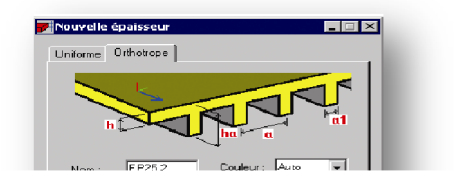

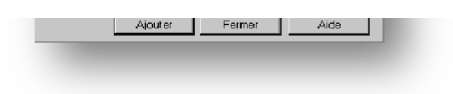

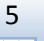

# <sup>5</sup> **I.VI Définition des charges :**

# **A . Charge permanente et d'exploitation :**

Dans les constructions en béton armé il existe plusieurs charges, parmi-elle on a :

- · La charge permanente **G**
- La charge doexploitation **Q**
- · La charge sismique **E**

Pour les définir cliquer sur loi cône :  $\frac{1}{\cdot}$  Cette dernière affiche la boite de dialogue suivante :

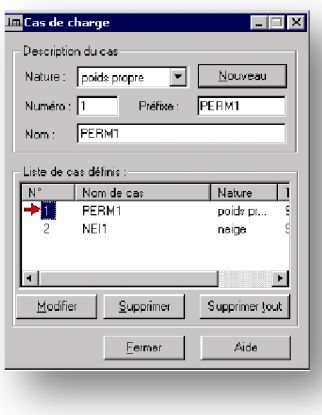

- ÿ Dans la case nature choisir (permanente pour la charge **G** et d'exploitation pour la charge **Q**)
- ÿ Modifier le nom (**G** ou **Q**)
- $\triangleright$  Cliquer sur surface value fois **Nouveau**
- $\triangleright$  Cliquer sur

**Fermer** 

# <sup>6</sup> **B. Type d'analyse :**

Cette étape permet de définir un autre type døanalyse qui est løanalyse modale puis løanalyse sismique pour cela il faut :

- $\triangleright$  Cliquer sur  $\blacksquare$  ( au niveau de la barra doputil horizontale supérieur) **Analyse**
- ÿ Choisir l'option **Type d'analyse**  Cela vous affiche la boite de dialogue suivante :

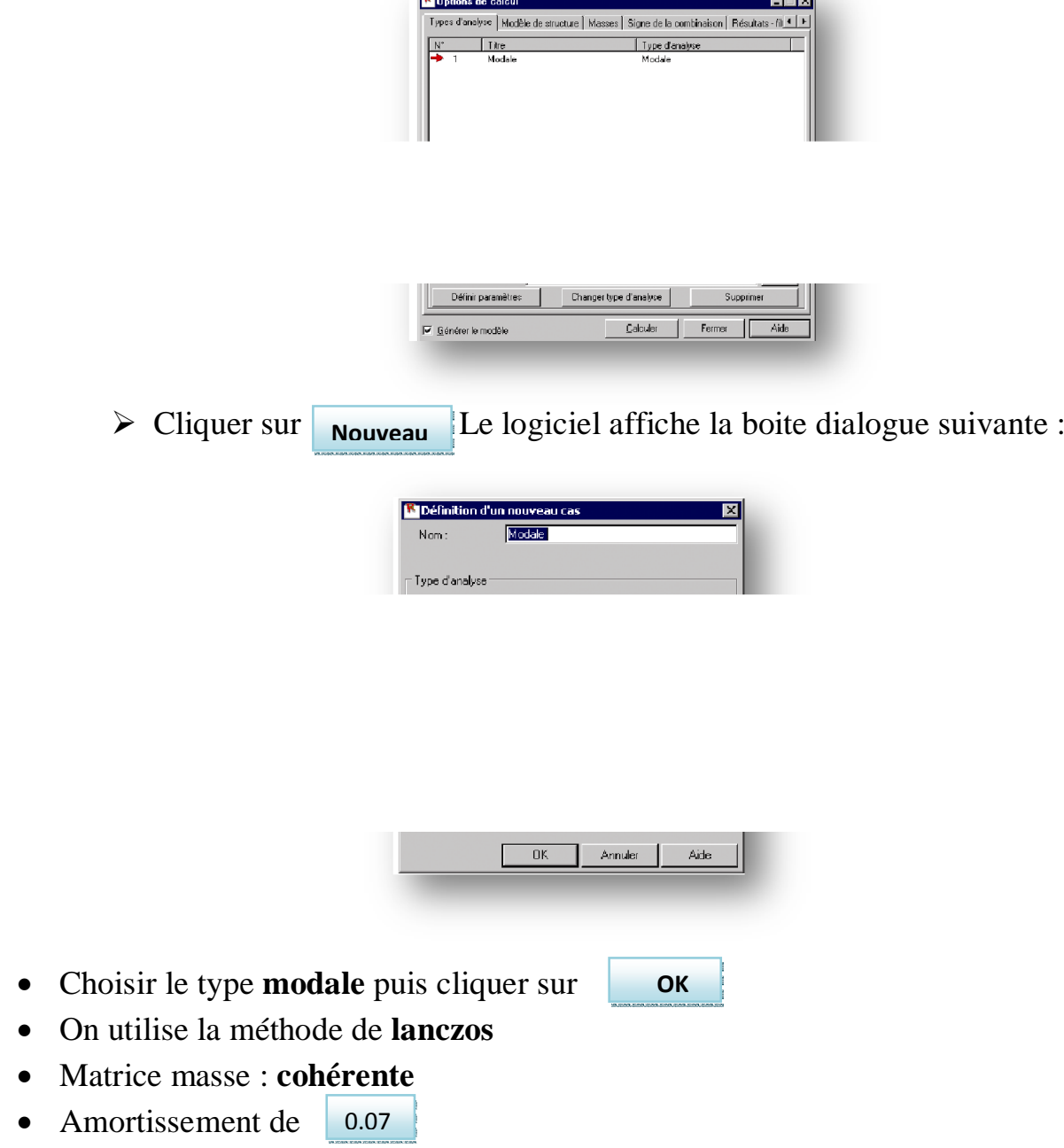

Choisir maintenant la fonction masse cela vous affiche la boite de dialogue suivante :

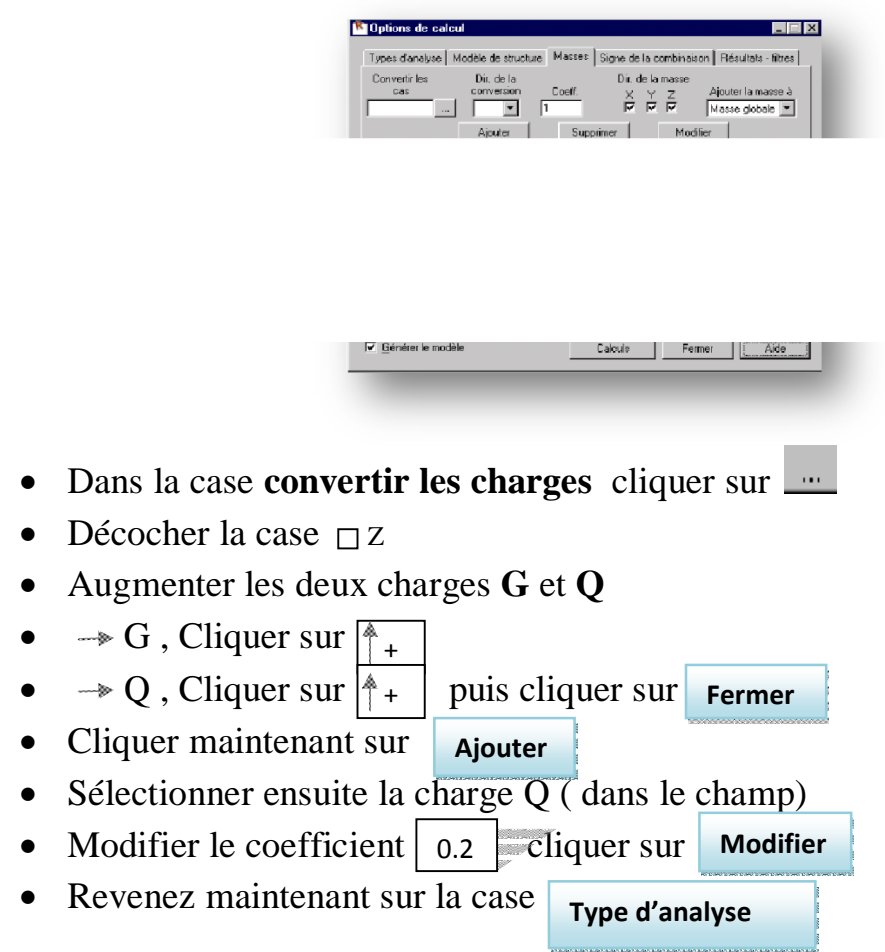

Choisir maintenant le type sismique avec le règlement parasismique RPA 99 V 2003 cette dernière vous donne la main de changer les paramètres (site, destination, coefficient de comportement í etc)

• Cliquer sur

 **OK** 

Cela vous donne naissance des Ex, Ey, Ez .

A cette étape tous les charges sont déclarer , on procède maintenant au combinaison des charges.

# <sup>8</sup> **I.VII Combinaison des charges :**

Sur la base des règlements **c**ode **b**éton **a**rmé (CBA93) et **r**èglement **p**arasismique **a**lgérien (RPA99V2003), on déclare les combinaisons suivante :

- $1.35G + 1.5O$  (ELU)
- $G + Q$  (ELS)
- $G + Q \pm E_{X,Y}$
- $\bullet$  0.8G  $\pm$  E<sub>X,Y</sub>

Pour pouvoir entrer ces combinaisons cliquer sur loi cône suivant :

Cela vous affiche la boite de dialogue suivante :

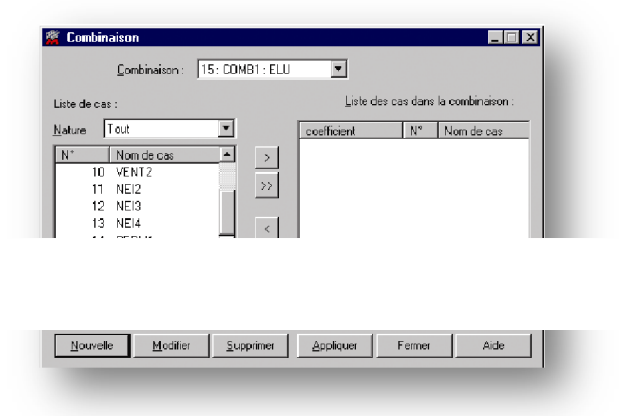

- $\triangle$  Choisir la charge dans la liste a gauche
- ❖ Modifier le coefficient soil est nécessaire
- $\triangle$  Cliquer sur loicône
- **❖** Si vous avez terminer avec une combinaison cliquer sur **Appliquer**
- v Pour déclarer une autre combinaisons cliquer sur **Nouvelle**
- v Si vous avez terminer avec tout les combinaisons cliquer sur **Fermer**

# <sup>9</sup> **I.VIII Liaison rigide :**

Dans le règlement parasismique Algérien (RPA99V2003) la dalle est considérée comme un élément de contreventement horizontal se quøon appelle : Le Diaphragme rigide

Pour le définir il faut cliquer sur loi cône suivant : il il apparait la boite de dialogue suivante :

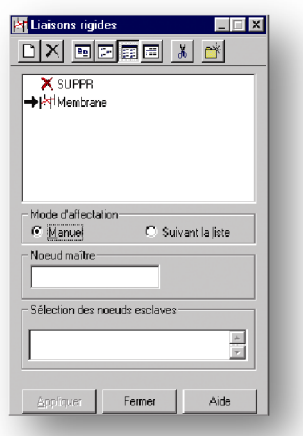

- $\triangle$  Cliquer sur  $\Box$  puis verrouiller les déplacements U<sub>x</sub>, U<sub>Y</sub>, R<sub>Z</sub>
- v Modifier le nom : **Diaphragme rigide**
- **\*** Cliquer sur ajouter puis sur Fermer

A cette étape les paramètres nécessaires sont tous déclarés donc on procède maintenant au modélisation de la structure

### **II. Modélisation de la structure** :

10

#### **II**.I **Modélisation des poutres :**

 Dans une construction en béton armé les poutres sont les élément les plus essentiels car elles ont un rôle porteur, pour les modélisée il faut :

- $\checkmark$  Cliquer sur loicône barre :
- $\checkmark$  Cette dernière affiche la boite de dialogue suivante :

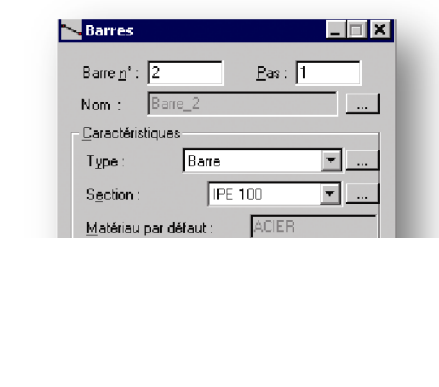

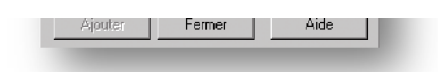

- $\checkmark$  choisir la section voulue ( poutre principale par exemple)
- $\checkmark$  choisir le plan  $\Box$   $\Box$   $\Box$   $\Box$   $\Box$   $\Box$  comme suit :

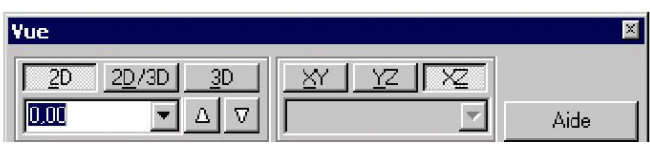

- ¸ Augmenter le niveau jusqu'à **3.06m**
- $\checkmark$  Activer la fenêtre et dessiner des droites de gauche à droite ( sur les lignes de constructions)
- $\checkmark$  Choisir une autre section ( poutre secondaire)
- $\checkmark$  Faire le même travail mais de haut en bas (sur les lignes de constructions)

# <sup>11</sup> **II.II Modélisation des poteaux :**

 Les poteaux sont des éléments très essentiels dans construction en béton armé leur rôle est l'assurance des transmission des charges vers les poteaux inferieurs ou ver le sol d'assise, pour les modélisés on suit les mêmes étape que pour les poutres mais dans le plan  $XZ$ 

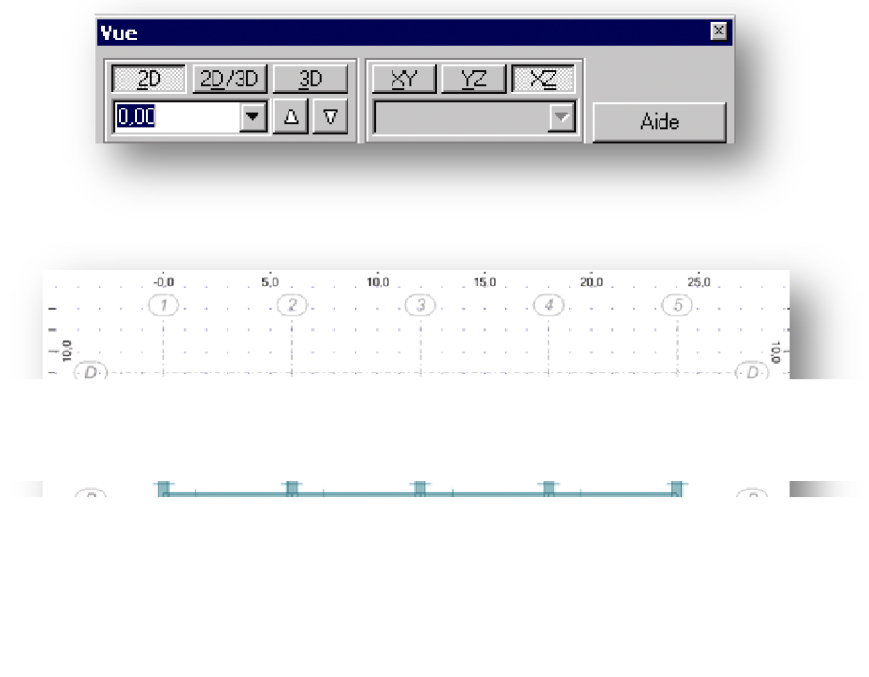

Il existe aussi une autre méthode qui est :

- $\checkmark$  Modéliser toute la structure par un seule profilé
- $\checkmark$  Attribuer à chaque section ces propriétés par loutilisation de  $\Box \Box$
- $\checkmark$  Cela vous affiche la boite suivante :

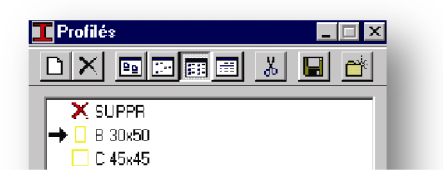

- $\checkmark$  Sélectionner des éléments
- $\checkmark$  Choisir une section dans la boite de dialogue
- ¸ Cliquer sur **Appliquer**
- $\checkmark$  Les caractéristiques des sections sont automatiquement chargés.

#### **II.III Modélisation des panneaux ( dalles et voiles ) :**

Les éléments panneaux dans les constructions en béton armé sont des éléments très essentiels ils peuvent être des **dalles** ou des **voiles** 

Les dalle sont considérés comme des éléments de contreventement horizontaux en plus du rôle essentiel qui est le support des charges verticale

Les voiles sont des élément à double rôle aussi, ils supportent les charges verticales provenant des poutres et des planchers, même ils contribuent avec un grand pourcentage de contreventement ;

Pour les modélisés il existe deux méthodes :

#### **1èreméthode :**

12

 $\checkmark$  Cliquer sur løicône  $\checkmark$  cela vous affiche :

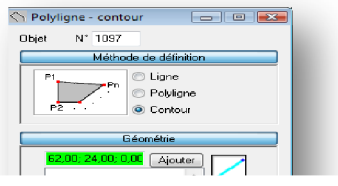

- $\checkmark$  Suivre les paramètres mentionnés sur la boite de dialogue
- $\checkmark$  cliquer sur le champ et fermer le contour comme suit :

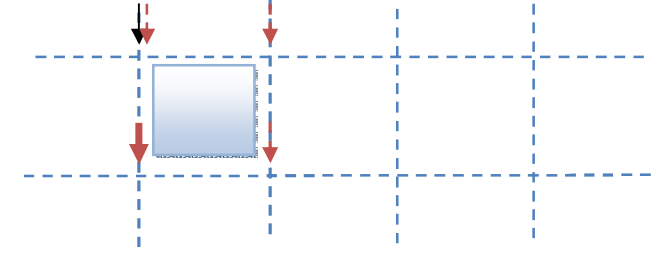

# **2èmeMéthode :**

 La deuxième méthode consiste à utiliser un nouveau modèle existant dans le robot 2010 :

 $\checkmark$  cliquer sur løicône  $\hat{P}$  cela vous affiche la boite de dialogue suivante :

Objets  $C$ O O  $\oplus$  0  $\oplus$ 

- $\checkmark$  choisir alors le rectangle qui vous affiche
- $\checkmark$  suivre les paramètres indiqués sur la boite de dialogue
- $\checkmark$  Choisir deux points pour obtenir un panneau

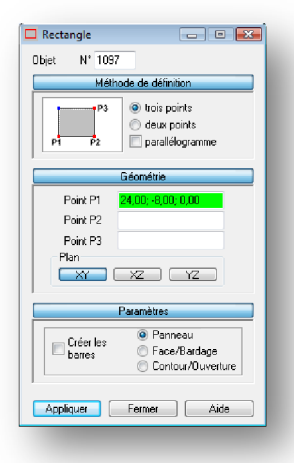

### **II.IV Définition du bardage :**

Pour les constructions en béton armé a dalle a corps creux on définie le système de bardage **poutrelle** pour bien repartir les charges sur les portiques pou cela cliquer sur

闸 puis choisir l $\phi$ icône qui correspond au bardage  $\mathcal{Q}$  ce dernier affiche la boite suivante :

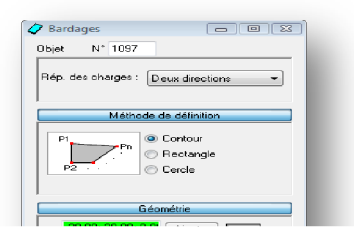

- 14
- $\checkmark$  Rép des charges : **Direction X**
- $\checkmark$  Garder les paramètres de la boite
- $\checkmark$  Faire les même étapes que les panneaux (on a par exemple)

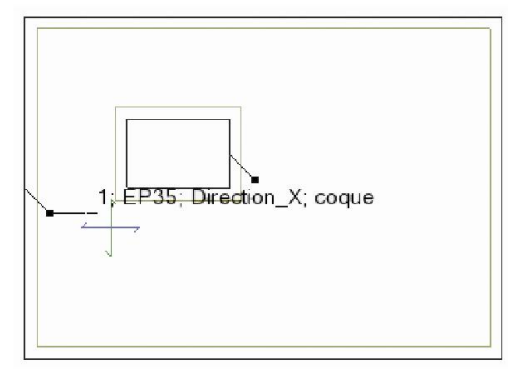

#### **II.V Liaison rigide :**

Après la déclaration de la liaison rigide on læxécute maintenant, pour cela :

 $\triangle$  Cliquer sur loicône cela vous affiche la boite de dialogue suivante :

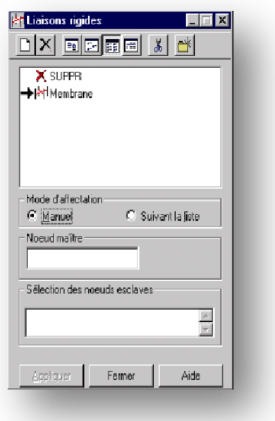

- $\triangle$  Choisir un nòud maitre
- \* Sélectionner tout les autres nòuds du plancher comme nòuds esclaves( comme montre la figure suivante)

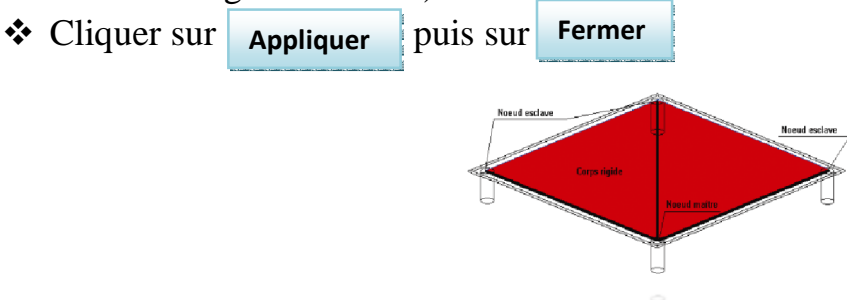

# <sup>15</sup> **III. Chargement de la structure :**

Le chargement de la structure se fait par plusieurs méthodes :

#### **Première méthode :**

Cette méthode est valable pour les bardages poutrelles, le principe est le suivant :

- Cliquer sur charge puis sélectionner **Autres charges** puis **charges surfacique sur barre par objet 3D charge**
- **Ou** cliquer sur loicône suivant ce dernier affiche la boite de dialogue suivante :

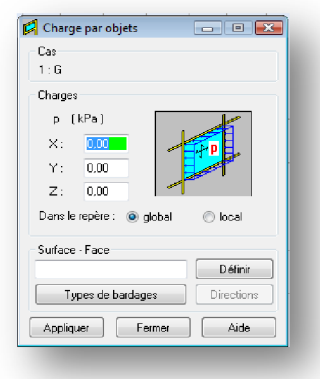

- · Choisir la charge **G**
- Conserver  $X : \begin{array}{|c|c|} 0.00 \end{array}$ ,  $\rm Y$  :  $\vert$  0.00
- Modifier  $Z: \begin{array}{|c|c|} \hline -6.00 \end{array}$  (par exemple )
- Entrer le numéro du poutrelle
- · Cliquer sur **Appliquer**
- · Faire le même travail pour la charge **Q**
- Cliquer sur **Fermer**

#### **Deuxième méthode :**

16

Cette méthode est valide pour les dalle en béton armé ( balconsí ) le principe est le suivant :

Cliquer sur løicône  $\overline{111}$  cela vous affiche la boite de dialogue suivante :

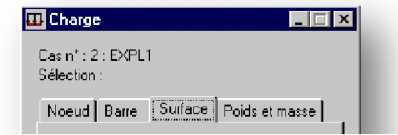

ß Choisir le premier icône pour obtenir la boite de dialogue suivante :

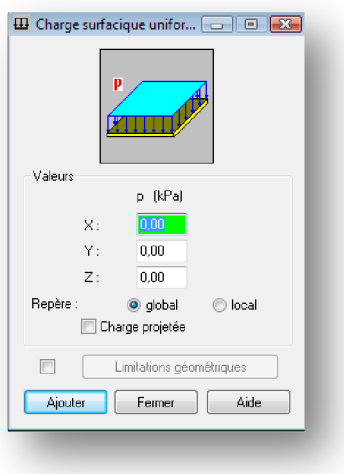

sélectionner les éléments panneaux

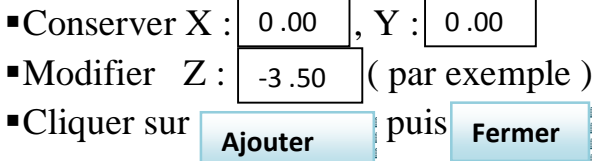

# <sup>17</sup> **Copie des étages :**

Si la structure présente une forme régulière sur toute la hauteur( même forme) ce logiciel vous permet de copier les étages par la procédure suivante :

- o Sélectionner toute la structure
- $\circ$  Cliquer sur loicône
- o Sélectionner la fonction **translation**
- o Sélectionner l'option **copier**
- o Ecrivez le nombre de répétition
- o Choisir un sens de translation ( du RDC vers le premier étage)
- o Cliquer sur **Fermer**

#### **Maillage des panneaux :**

Ce logiciel peut donner des résultats parfait lors du maillages des éléments panneaux en éléments finis pour cela on procède au maillage des voiles et des dalles suivant la procédure suivante :

- · Sélectionner tout les panneaux
- •Cliquer sur l $\phi$ icône suivant  $\Box$  ce dernier vous affiche :

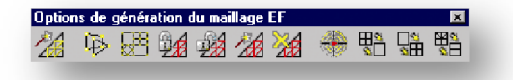

·Choisir le troisième icône **Option de maillage** ce dernier affiche la boite de dialogue suivante :

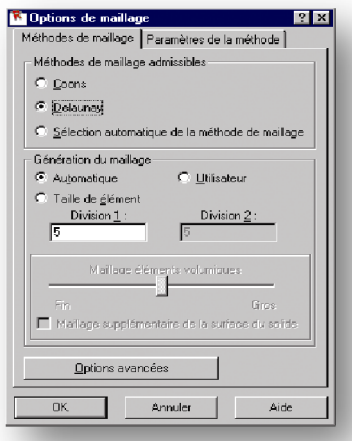

- ·Choisir la méthode de **coons**
- · Génération du maillage : **utilisateur**
- cela affiche la boite de dialogue suivante : **• Cliquer sur Options avancées**

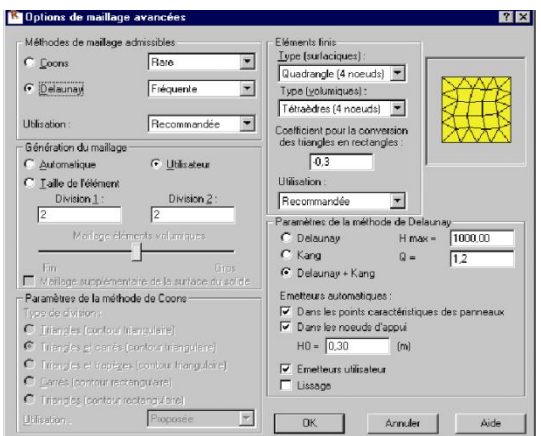

- · Paramètre de la méthode de coons : **triangles et carrés**
- · Utilisation : **recommandé**
- Cliquer sur **OK**
- · Cliquer maintenant sur le premier icône **générer le maillage**

Après chargement tout les panneaux sont maillés døune façon meilleur

#### **Attribution des appuis**

18

- $\triangleleft$  Choisir le plan  $\Box$  $\vert$  xy  $\vert$  au niveau  $\vert$  0.00
- $\triangle$  Sélectionner tout les nòuds du RDC
- $\triangleleft$  Cliquer sur loicône  $\triangleleft$  cela vous affiche la boite suivante :

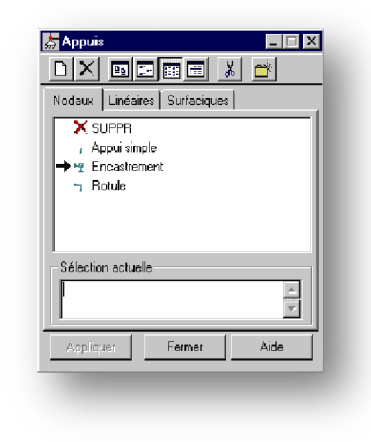

- × Choisir le type **Encastrement**
- $\triangleleft$  Cliquer sur **Appliquer** puis Fermer

Les nò uds de la base seront encastrés comme suit :

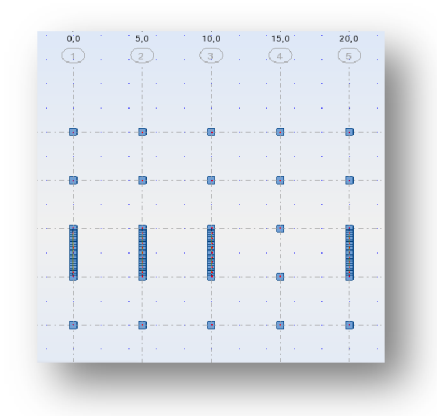

#### **III. Analyse de la structure :**

Avant de lancer l'analyse, il faut vérifier la structure pour cela cliquer sur **Analyse** puis choisir le instruction **vérifier la structure** comme montre la figure suivante :

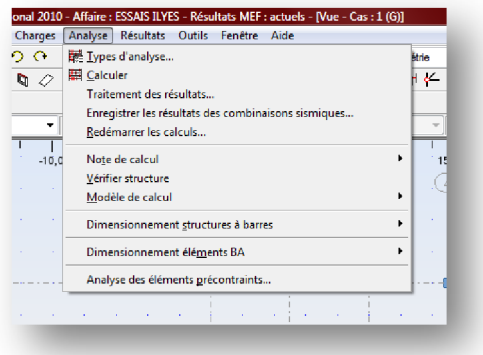

v Si vous avez des erreurs sur votre structure veuillez les réglez avant de faire lancer løanalyse

#### **L'analyse :**

Pour analyser votre structure cliquer sur **contract de dernière** affiche la boite de dialogue de calcul suivante :

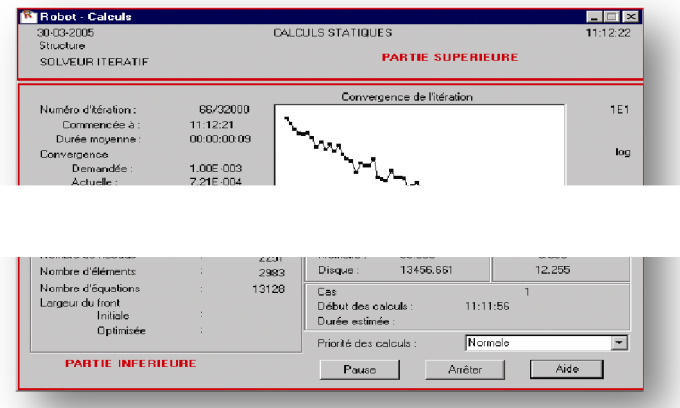

# <sup>20</sup> **IV. Exploitation des résultats :**

#### **IV. I Résultats graphique :**

Ce logiciel permet la représentation graphique des résultats par la procédure suivante :

v Cliquer sur **résultats** puis choisir **diagramme des barres** comme montre la figure suivante :

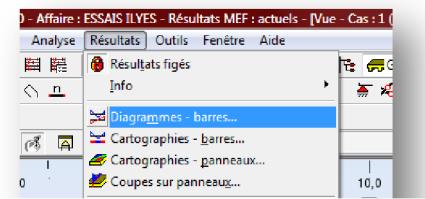

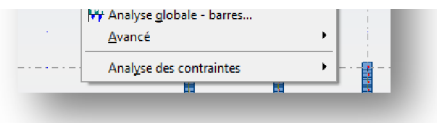

Cette dernière affiche la boite de dialogue suivante :

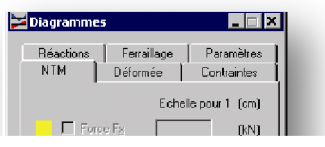

#### **Signification des forces :**

- $\mathbf{F}_x$ : Effort normal
- · **Fy :** Effort tranchant des poteaux
- **F<sub>z</sub>** : Effort tranchant des poutres
- **M<sub>x</sub>:** moment fléchissant des poteaux
- **M<sub>y</sub>**: moment fléchissant des poutres

©université Dr yahia farés (Médéa) préparé par : **IRKI ILYES**

- **M<sub>z</sub>:** Moment de torsion
	- ¸ Pour visualiser un des efforts ou des moment **cocher** la case correspondante puis cliquer sur **Appliquer**
	- $\checkmark$  Pour régler les paramètres des visualisation choisir løonglés **paramètre** cette dernière affiche la boite de dialogue suivante :

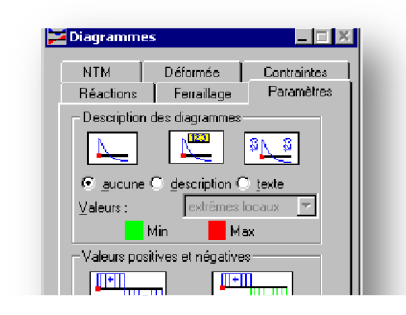

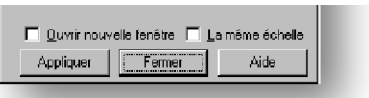

 $\checkmark$  Choisir les paramètres suivants :

- · Description des diagrammes : **description**
- · Valeur positive et négative : **Différenciées**
- · Remplissage **: uniforme**

 $\checkmark$  Cliquer sur **Appliquer** puis sur fermer **Appliquer**

Cette boite de dialogue vous permet aussi de voir les déformations de la structure par løutilisation de løonglés Déformée

- ¸ Cocher **Déformée** et **Déformée exacte pour les barres**
- $\checkmark$  Choisir un échelle de 50 cm
- ¸ Pour l'animation **nombre d'image : 5** et **nombre d'image /second :4**
- ¸ Cliquer sur **Appliquer**
- ¸ Cliquer sur et choisir **modale** parmi la liste
- $\checkmark$  Cliquer maintenant sur **Démarrer** puis sur **Play Démarrer**

#### **IV.II Résultats d'analyse avancés :**

22

 Cette opération vous permet de voir et d'analyser les mode propres , participation des masses, *i* etc pour cela cliquer sur **Résultats** puis choisir **Avancés** puis **modes propres** comme montre la figure suivante :

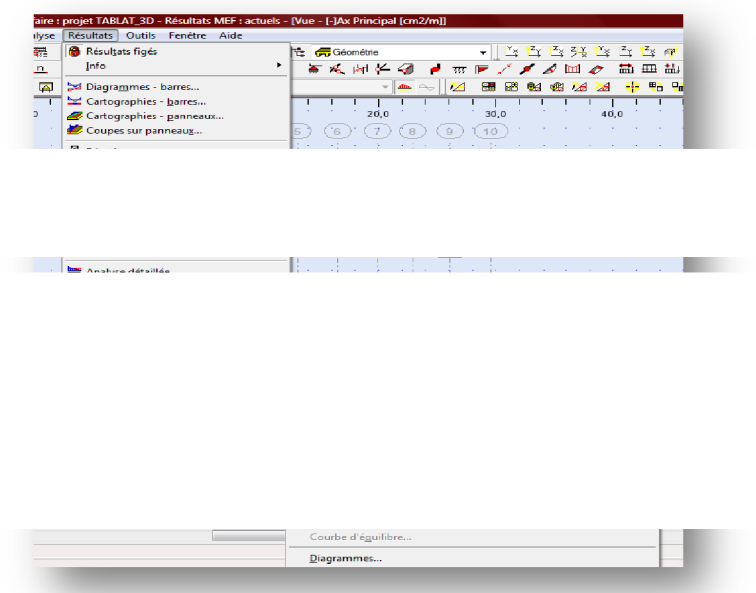

 $\checkmark$  Cliquer par le bouton droit de la souris pour afficher la boite de dialogue :

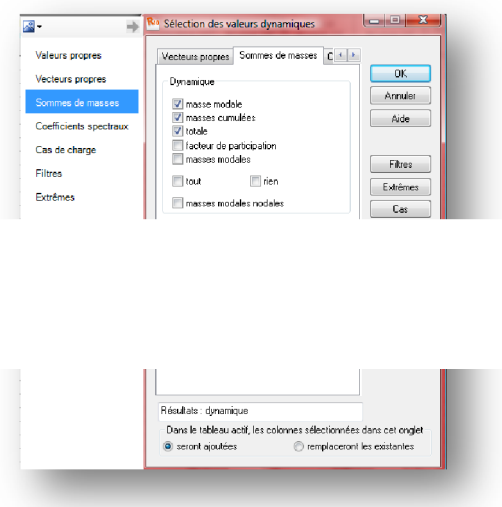

- $\checkmark$  Cette boite vous permet de voir les masses relatives, modale, totale, i .etc.
- $\checkmark$  Si la masse cumulé nøatteint pas 90% pour les 10 premiers modes augmenter le nombre de mode jusqu $\phi$  à 40 mode.
- $\checkmark$  Recalculer pour obtenir de nouveaux résultats.

©université Dr yahia farés (Médéa) préparé par : **IRKI ILYES**

#### **V. Ferraillage des éléments :**

23

#### **V.I Ferraillage des poutres :**

Le robot 2010 est un logiciel qui vous permet d $\phi$ obtenir le ferraillage de différentes éléments, l'élément le plus essentiel dans la structure est **la poutre** 

Pour obtenir le ferraillage suivre les étapes suivantes :

- · Sélectionner la file la plus sollicitée
- · Choisir **poutre BA** puis choisir **poutre définition** comme montre la figue suivante :

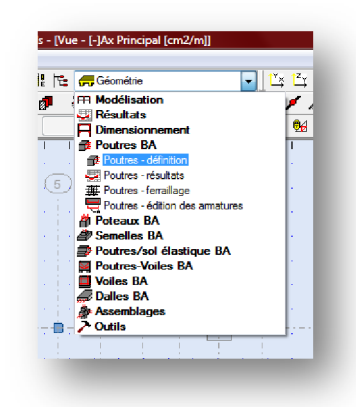

Cette dernière affiche la boite de dialogue suivante :

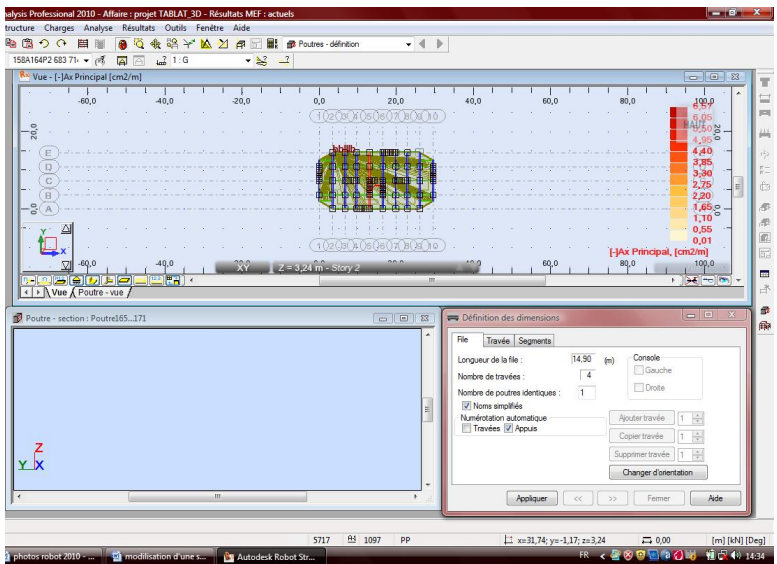

 $\triangle$  Cliquer sur loi cône suivant pour charger le chargement et les dimensions de la section de la file choisie

Ce dernier affiche la boite de dialogue suivante :

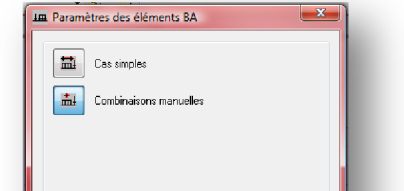

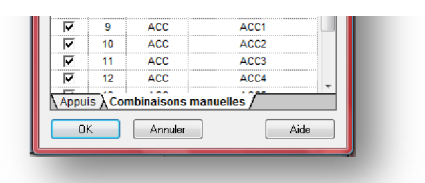

- **EXECUTE:** Cocher les combinaison nécessaires et cliquer su
- \* Se qui nous intéressent comme ferraillage est le ferraillage théorique pour cela cliquer sur ce dernier affiche la boite de dialogue suivante :

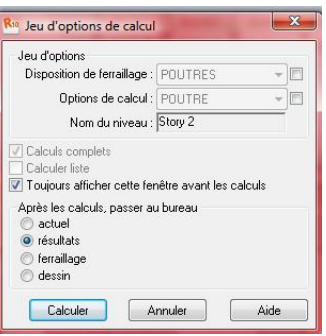

•Choisir løption **résultat** et cliquer sur calculer cette dernière affiche le diagramme suivant : **Calculer** 

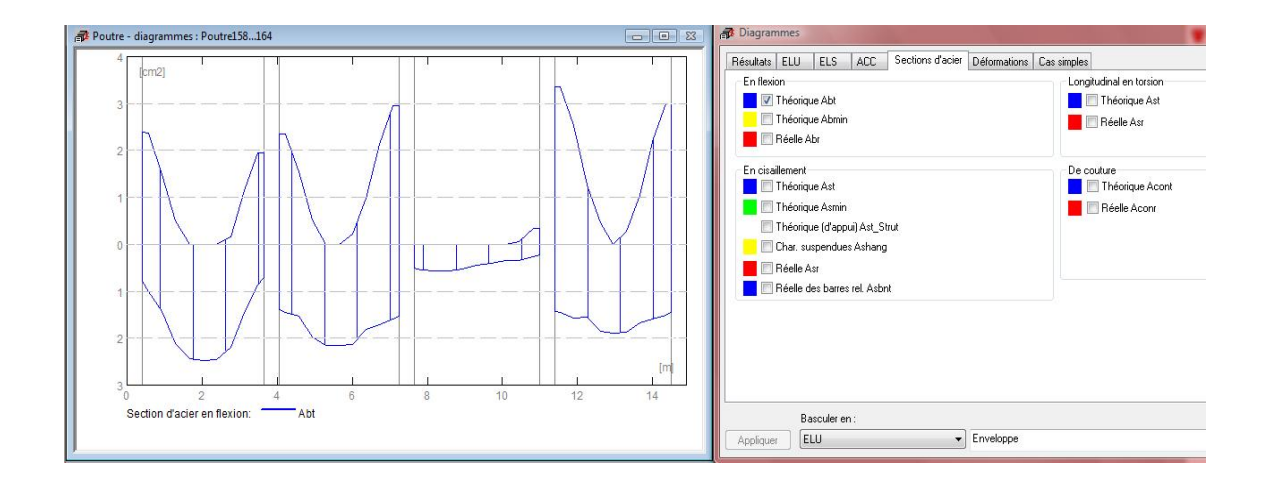

©université Dr yahia farés (Médéa) préparé par : **IRKI ILYES**

- ·Premièrement décocher tout les cases de :**résultats, ELU,ELS,** et **ACC** ,puis cocher **théorique abt**
	- Choisir la plus grande section en travée et adopter un choix døarmature, de même pour les armatures en appuis.

#### **Plan d'exécution :**

Ce logiciel affiche directement le plan dœxécution par un simple clique sur loicône suivant :  $\boxed{\blacksquare}$  pour visualiser le plan suivant :

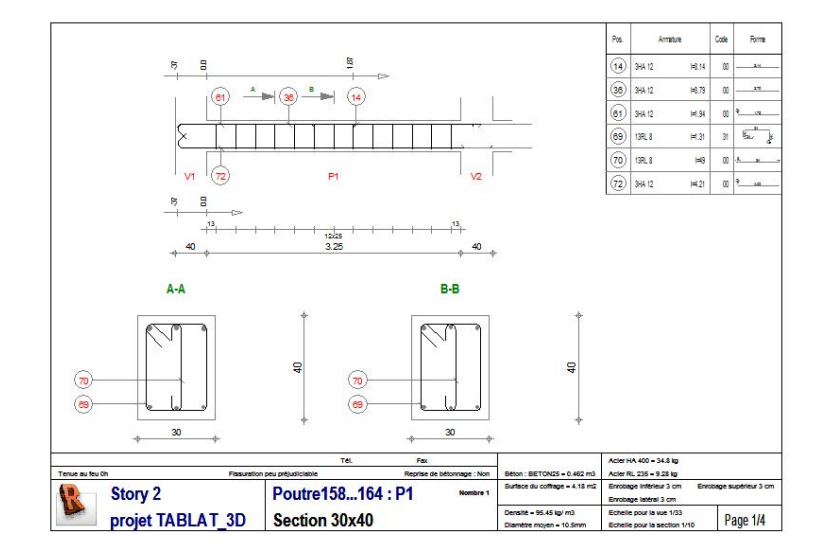

#### **Remarques** :

- 1. le plan do exécution est valable si les paramètres de ferraillage sont tous bien réglés
- 2. pour ouvrir ce plan par le logiciel de dessin **Auto-cad** enregistrer le en extension (**.dxf)** par exemple ( poutre**.dxf**)

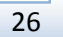

# <sup>26</sup> **V.II Ferraillage des poteaux :**

Pour obtenir le ferraillage des poteaux suivre le même principe que pour les poutres

- v Sélectionner le poteau le plus sollicité
- v Choisir **poteau BA** puis choisir **poteau définition** comme montre la figue suivante :

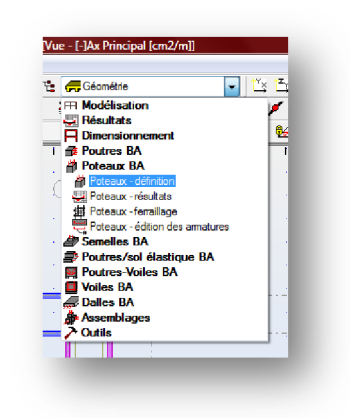

Cette dernière affiche la boite de dialogue suivante :

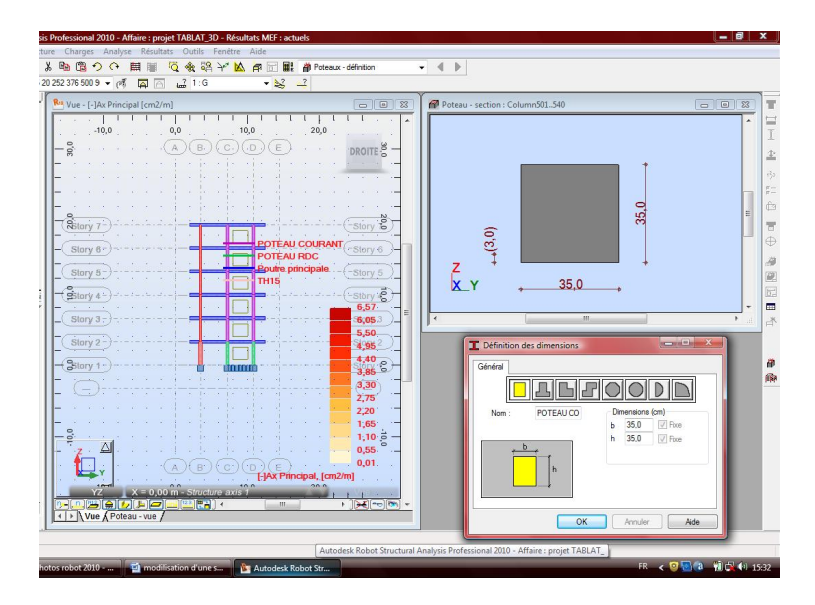

• Cliquer sur loicône suivant  $\ddot{\mathbf{H}}$  pour charger le chargement et les dimensions de la section du poteau choisie.

**27** Ce dernier affiche la boite de dialogue suivante :

- **Ed** Cassimples  $\boxed{\frac{1}{\text{mil}}}$  Combinaisons manuelle ujours cette fenêtre<br>: calculs automatiqu ELU<br>ELS<br>ACC<br>ACC Annule
- v Cocher les combinaison nécessaires et cliquer sur **OK**
- \* Se qui nous intéressent comme ferraillage est le ferraillage théorique pour cela cliquer sur **c**e dernier affiche la boite de dialogue suivante :

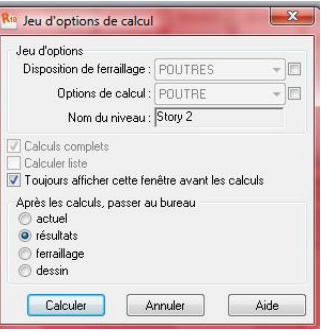

**Calculer** 

Choisir losption **résultat** et cliquer sur calculer cette dernière affiche le

diagramme suivant :

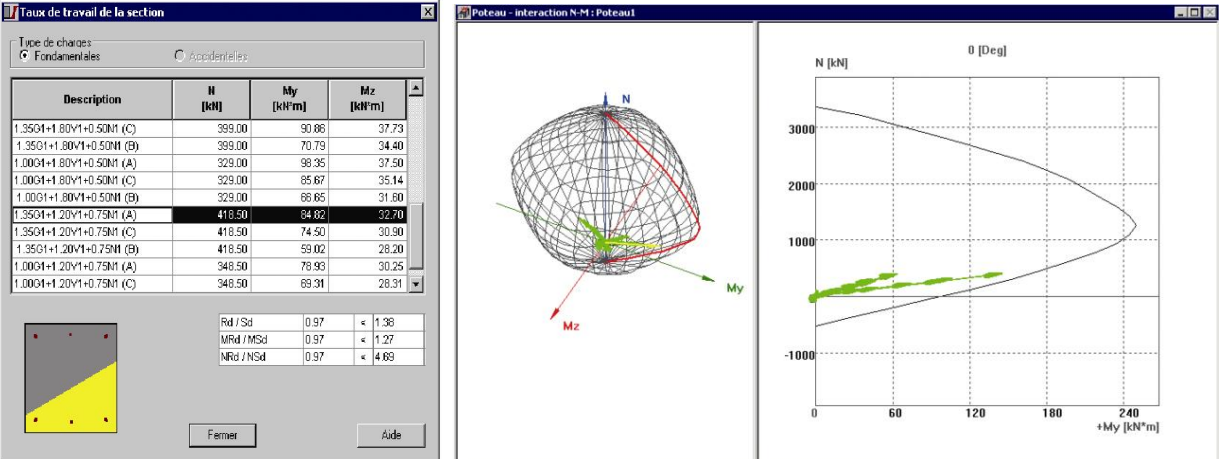

- v A partir de la première boite de dialogue prenez le cas le plus défavorable (sélectionné en noir) et faire les calculs manuellement
- v Vous pouvez calculer le ferraillage a partir du **Robot expert**

©université Dr yahia farés (Médéa) préparé par : **IRKI ILYES**

# <sup>28</sup> **V. III Ferraillage des panneaux :**

#### A. **Ferraillage des voiles :**

Les voiles sont des éléments porteurs subissant un moment fléchissant dû à la force sismique, donc sont des éléments sollicités en flexion composée

Pour définir le type de ferraillage des voiles cliquer sur  $\Box$  ce dernier affiche la boite de dialogue suivante :

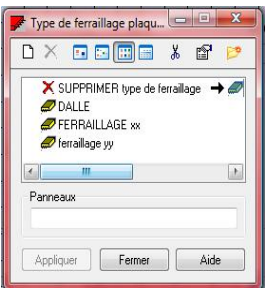

Cliquer ensuite sur :  $\Box$  cela affiche la boite de dialogue suivante :

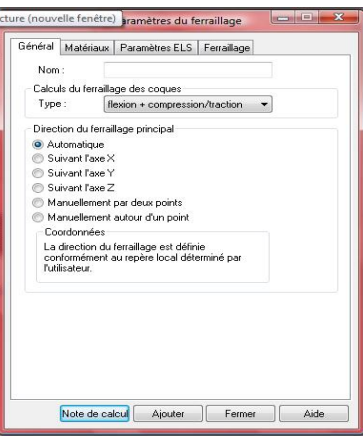

- ß Choisir un nom ce type : **ferraillage xx** ou **ferraillage yy**
- ß Type : **flexion +compression/ traction**
- Direction du ferraillage principal : **suivant x** ( pour les voiles parallèle à l*g*axe x) et **suivant y** ( pour les voiles parallèles à l'axe y)
- **F** Cliquer sur **Aiouter**
- Choisir le plan  $\sqrt{2n}$ **2D XZ**
- Sélectionner les voiles suivant x
- ß Sélectionner le type **ferraillage xx**
- **F** Cliquer sur Appliquer
- $\blacksquare$  Choisir le plan **2D YZ**
- **Sélectionner les voiles suivant y**
- ß Sélectionner le type **ferraillage yy**
- **EXECUTE:** Cliquer sur **Appliquer**

©université Dr yahia farés (Médéa) préparé par : **IRKI ILYES**

Après cette étape on procède maintenant au calcul de ferraillage nécessaire :

- Sélectionner le voile considéré
- ß Choisir **dalle BA** puis **dalle- ferraillage théorique** comme montre la figure suivante :
	- $\boxed{\blacksquare}$ Géométrie **IFR Modélisation** Résultats<br> **Présultats**<br> **Professionner Poutres BA** Pourres BA Semelles BA Poutres/sol élastique BA Poutres-Voiles RA Voiles BA<br>Dalles BA Dalles - ferraillage réel Dalles - poinconnement Dalles - ferraillage **semblages**

Cette dernière affiche la boite de dialogue suivante :

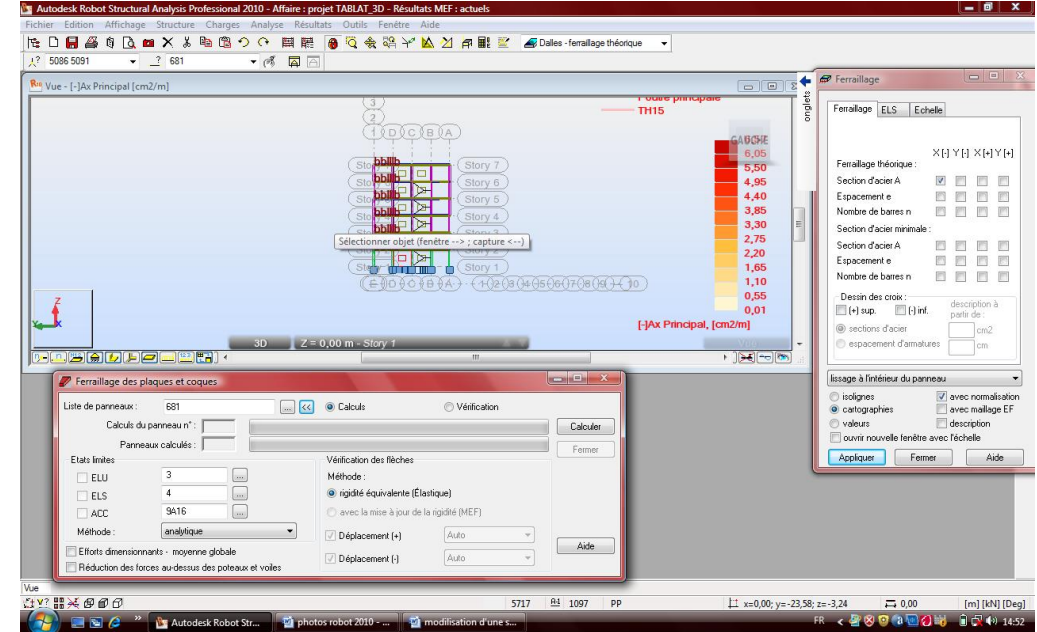

- Sur la boite de dialogue inferieur cliquer sur  $\leq$  pour charger le panneaux sélectionné
- Cliquer sur **Calculer**

Après le chargement vous pouvez lire la quantité d'armature nécessaire par la boite de dialogue **ferraillage** :

■ Cocher la section (X[-]í ...)et cliquer sur **Appliquer** 

![](_page_28_Picture_11.jpeg)

- ß En dessous de la boite choisir **valeur** puis **points extrêmes sur panneaux**
- Sur le panneau lire la valeur extrême et adopter un choix des barres.

#### B. **Ferraillage des dalles :**

Les dalles sont des éléments horizontaux supportant les charges verticaux, le principe de ferraillage est le même avec les voile mais avec un autre type de ferraillage pour cela :

• cliquer sur  $\Box$  ce dernier affiche la boite de dialogue suivante :

![](_page_29_Picture_4.jpeg)

Cliquer ensuite sur :  $\Box$  cela affiche la boite de dialogue suivante :

![](_page_29_Picture_153.jpeg)

- Choisir un nom ce type : **dalle**
- ß Type : **flexion simple**
- · Direction du ferraillage principal : **automatique Ajouter**
- ß Sélectionner les dalle de tout les niveaux
- ß Sélectionner le type **dalle**
- **F** Cliquer sur Appliquer

Après cette étape on procède maintenant au calcul de ferraillage nécessaire :

- 31 Sélectionner le voile considéré
	- ß Choisir **dalle BA** puis **dalle- ferraillage théorique** comme montre la figure suivante :

![](_page_30_Figure_3.jpeg)

· Cette dernière affiche la boite de dialogue suivante :

![](_page_30_Picture_5.jpeg)

- Sur la boite de dialogue inferieur cliquer sur  $\leq$  pour charger le panneaux sélectionné
- Cliquer sur **Calculer**

Après le chargement vous pouvez lire la quantité d'armature nécessaire par la boite de dialogue **ferraillage** :

- Cocher la section  $(X[-]_1]$  ...) et cliquer sur **Appliquer** 
	- ß En dessous de la boite choisir **valeur** puis **points extrêmes sur panneaux** Sur le panneau lire la valeur extrême et adopter un choix des barres .

# <sup>32</sup> **V.IV Ferraillage des semelles :**

Les semelles sont les éléments qui assurent læncastrement de la structure, elles sont adoptées selon la charge, type de sol, í etc

On a læxemple des semelles isolées :

- Choisir le plan  $\vert$  2D  $\vert$  XY niveau 0 .00 **2D XY**
- Sélectionner les nòuds considérés
- · Choisissez **semelle BA** puis **semelle définition** comme montre la figure suivante :

![](_page_31_Picture_8.jpeg)

Cette dernière affiche la boite de dialogue suivante :

![](_page_31_Picture_10.jpeg)

Sur la boite de dialogue à droite :

- $\triangleleft$  A=B=2m (Dimensions de la semelle)
- $\triangleleft$  h1= 0.5m (hauteur de la semelle)
- $\div$  h2 = 0.00m ( hauteur de fût)
- $\triangleleft$  h4= 5cm ( hauteur de gros béton )
- $\div$  ex=ey 0.00 fixé
- $\triangleleft$  Cliquer sur **Appliquer**

©université Dr yahia farés (Médéa) préparé par : **IRKI ILYES**

Régler maintenant les paramètres de sol, pour cela cliquer sur Cette dernière affiche la boite de dialogue suivante :

![](_page_32_Figure_2.jpeg)

- $\div$  Hauteur de talus :  $\mathbf{N1} = 0.00$
- v Niveau supérieur de la semelle **Na=** -1.5m
- v Niveau de fond de fouille **Nf= -**1.5m
- v Type de sol :**Argile et limon**
- **❖** Cliquer sur<br>**Fermer**
- **V** Cliquer maintenant sur **pour lancer les calculs**, ce dernier affiche la boite de dialogue suivante :

![](_page_32_Picture_168.jpeg)

**V** Choisir l¢option **résultat** et cliquer sur calculer dernière affiche le diagramme suivant : **Calculer** 

![](_page_32_Picture_12.jpeg)

- v Cette boite de dialogue affiche le cas le plus défavorable ( par exemple :N=245.84kN, Mx=0.00, My =24. 30Kn)
- \* Prenez ces valeurs et faire les calculs manuellement ou à l*g*aide d*e*un logiciel appelé **Robot expert 2010**

©université Dr yahia farés (Médéa) préparé par : **IRKI ILYES**

# 34 SOMMAIRE :

Définition de la structure

•Définition donne section en béton armé  $i$  i i i i i i i i i i i i i i i i  $i$  i i  $i$  i  $i$  i  $i$  i  $i$  i  $i$ ·Attribution des matériaux…………………………………………………………….03 ·Définition des appuis …………………………………………………...……………03 ·Définition des éléments panneaux……………………………………...…………….04 ·Définition des charges ………………………………………………...……………..05  $\triangle$  Charge permanente et do exploitation í í í í í í í í í í í í í í …. í í  $\angle$  05 v Type d'analyse ……………………………………………………….……….06 ·Combinaison des charges…………………………………………………………….08 ·Liaison rigide …………………………………………………………………..…….09

Modélisation de la structure

- · Modélisations des poutres…………………………………………………..…….10
- · Modélisation des poteaux…………………………………………………………11
- · Modélisation des panneaux……………………………………………………….12
- · Définition du bardage…………………………………………………………..…13
- · Liaison rigide …………………………………………………………………..…14

Chargement de la structure

- · Première méthode ………………………………………………………………..….15
- · Deuxième méthode…………………………………………………………………..16
- · Copie des étages ………………………………………………………………….…17
- · Maillage des panneaux………………………………………………………………17
- · Attribution des appuis…………………………………………………………….….18
- · Analyse de la structure ……………………………………………………………...19

Exploitation des résultats

- · Résultats graphique ……………………………………………………………....20
- · Résultats d'analyse avancés ……………………………………………………...22

Ferraillage des éléments

- ·Ferraillage des poutres …………………………………………………………….…23
- ·Ferraillage des poteaux…………………………………………………………….…26
- ·Ferraillage des panneaux…………………………………………………………..…28
	- v Ferraillage des voiles ………………………………………………….……28
	- v Ferraillage des dalles ……………………………………………………….30
- ·Ferraillage des semelles………………………………………………………...…… 32

©université Dr yahia farés (Médéa) préparé par : **IRKI ILYES**

![](_page_34_Picture_1.jpeg)

©université Dr yahia farés (Médéa) préparé par : **IRKI ILYES**